## **Login Instructions for State Public Officers**

If you have an email address that ends with @delaware.gov, follow these instructions to sign into the PIRS application

1. Begin by going to <a href="https://pirs.delaware.gov">https://pirs.delaware.gov</a>

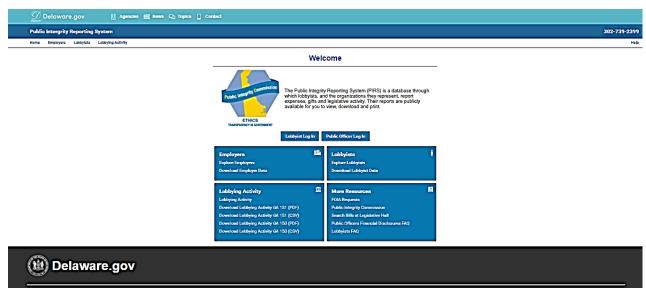

2. Click on the Public Officer Login Button

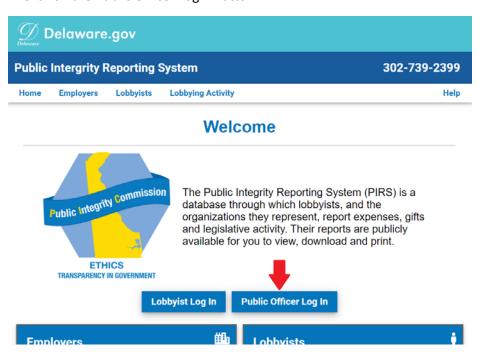

3. The Login Page will display. Click on the "Delaware.gov Sign In" button

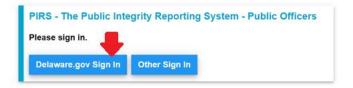

4. You will be taken to your ID.Delaware.Gov sign-in page similar to the one below

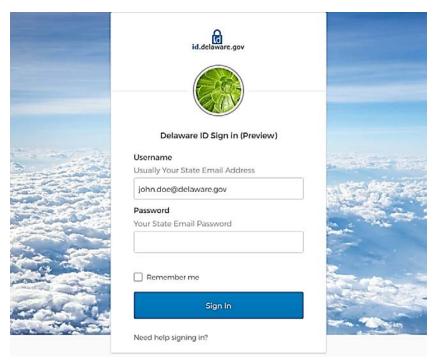

5. Login with your State credentials. You will be brought to the PIRS application. A screen similar to the one below will display. You may now begin your Financial Disclosure or logout of the PIRS application.

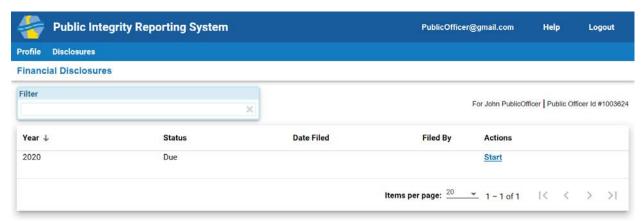

Should you arrive at the following screen, please contact the Public Integrity Commission.

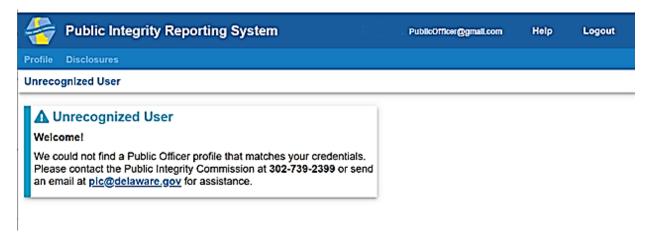